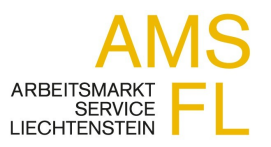

### **AMS**<br>ARBEITSMAF<br>**AMS FL ..Anleitung für Unternehmer-Login**<br>CLECHTENST **Logina Bergish 1985 FL "Anleitung für Unterner**<br>Login für bereits registrierte Unternehmer Ve **Insite AMS FL "Anleitung für Un<br>Internehmer-Loginischen Button<br>Button "Unternehmer-Login" betätigen.**

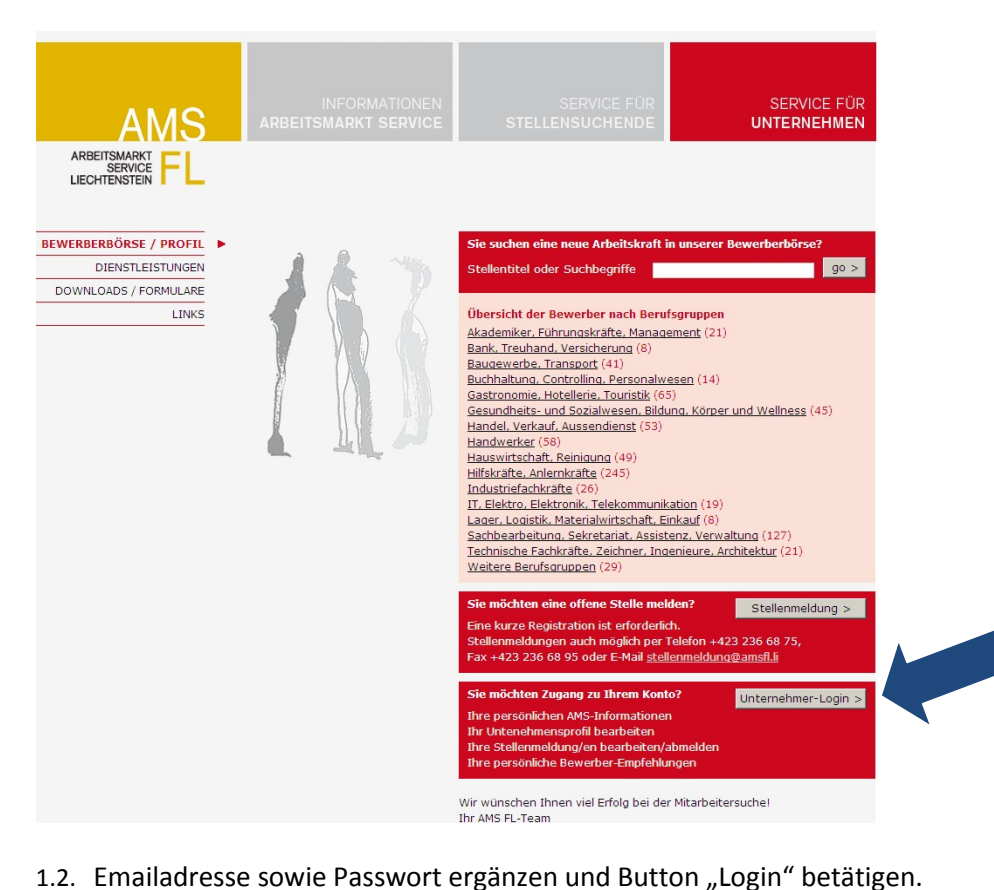

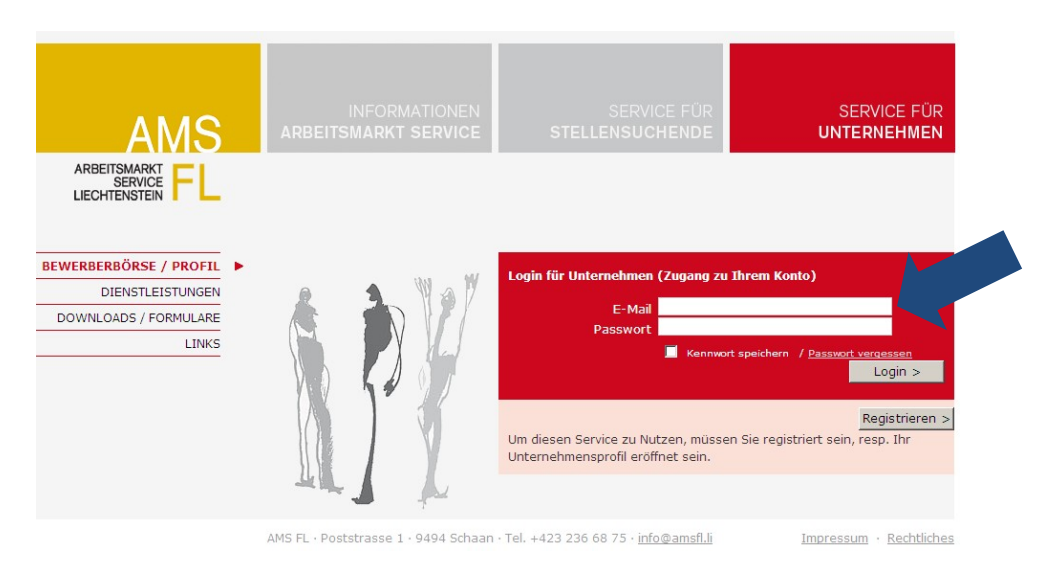

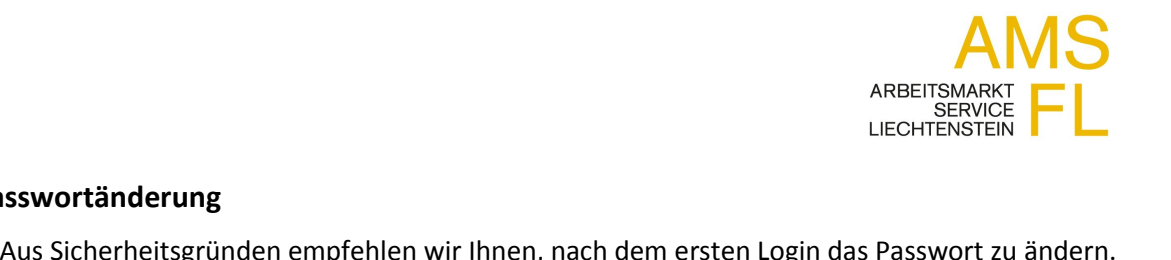

# **Passwort‰nderung**

neue Passwort kann nach der Betätigung<br>
neue Passwort kann nach der Betätigung des Buttons "ändern" eingetragen werden.<br>
Per Betätigung des Buttons "ändern" eingetragen werden.<br>
Per Betätigung des Buttons "ändern" eingetra

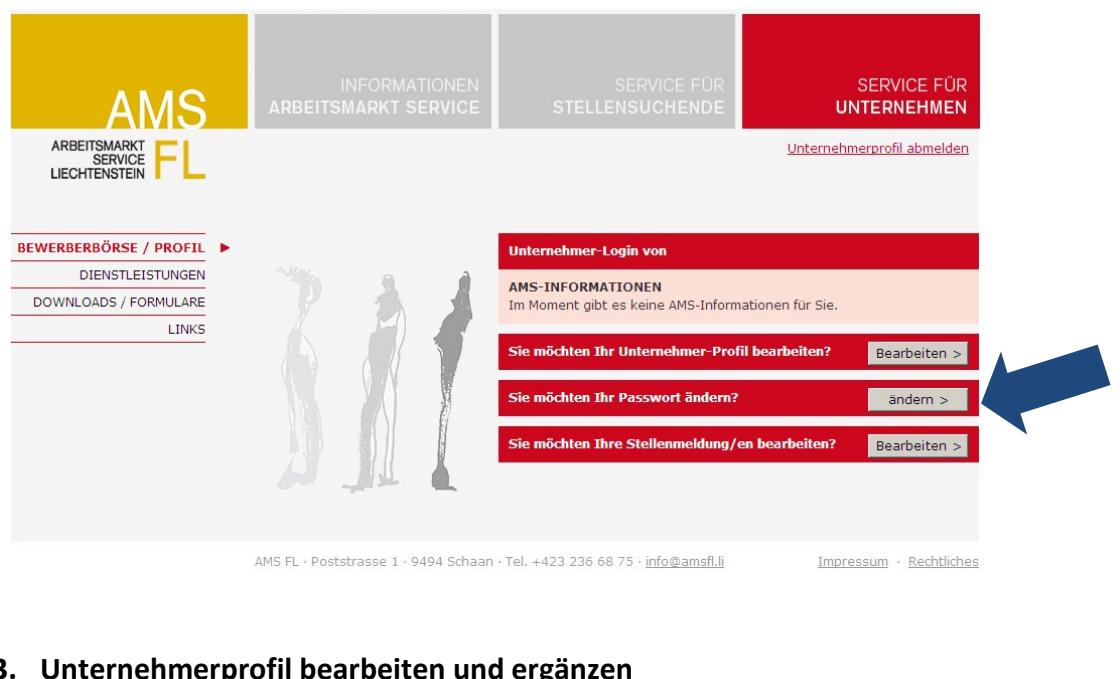

3. Unternehmerprofil bearbeiten und ergänzen<br>3.1. Mittels Button "Bearbeiten" kann Ihr Unternehmer-Profil bearbeitet bzw. ergänzt werden.

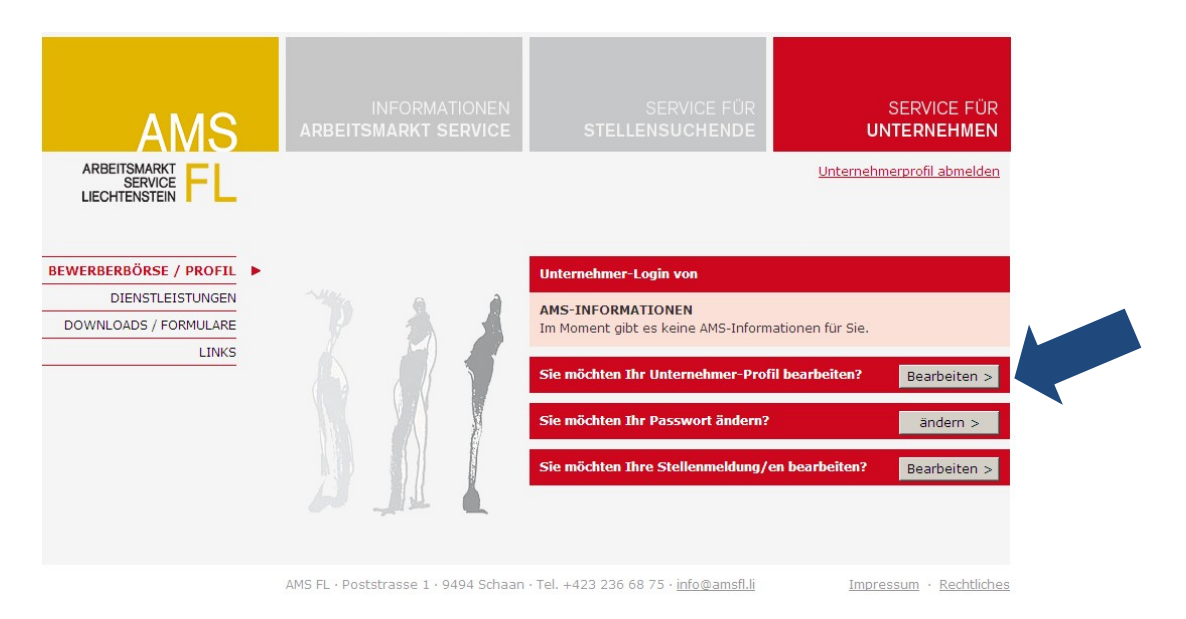

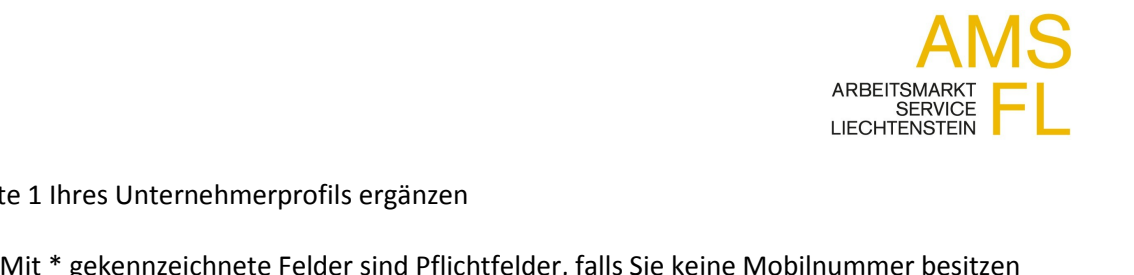

- Seite 1 Ihres Unternehmerprofils ergänzen
- 3.2. Seite 1 Ihres Unternehmerprofils ergänzen<br>3.2.1. Mit \* gekennzeichnete Felder sind Pflichtfelder, falls Sie keine Mobilnummer besitzen<br>geben Sie Ihre Festnetznummer erneut ein.

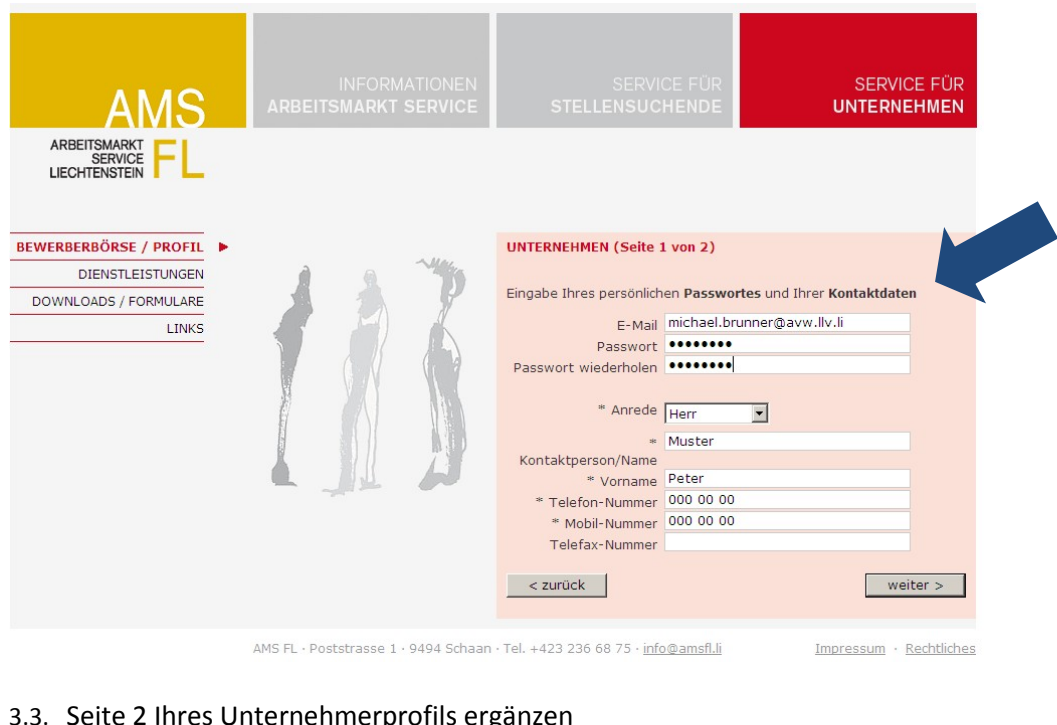

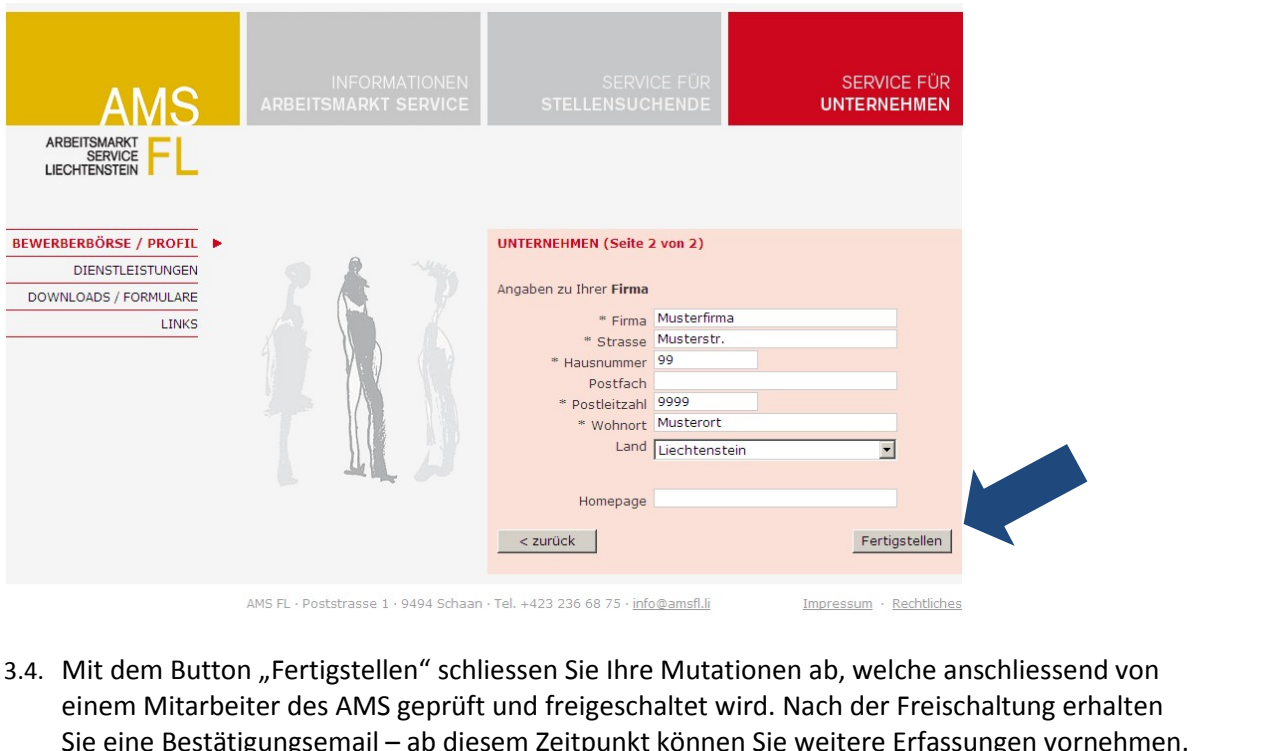

einem Mitarbeiter des AMS geprüft und freigeschaltet wird. Nach der Freischaltung erhalten<br>Sie eine Bestätigungsemail – ab diesem Zeitpunkt können Sie weitere Erfassungen vornehmen. lit dem Button "Fertigstellen" schliessen Sie Ihre Mutat<br>1917 nem Mitarbeiter des AMS geprüft und freigeschaltet w<br>2017 1920<br>2017 1920

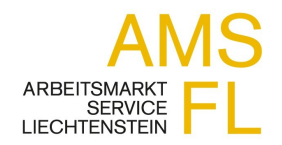

# **Bearbeiten Ihrer Stellenmeldungen**

MRITTSMARKT SERVICE<br>MECHTENSTEIN<br>4.1. Mittels Button "Bearbeiten" können unter anderem neue Stellenmeldungen erfasst werden.

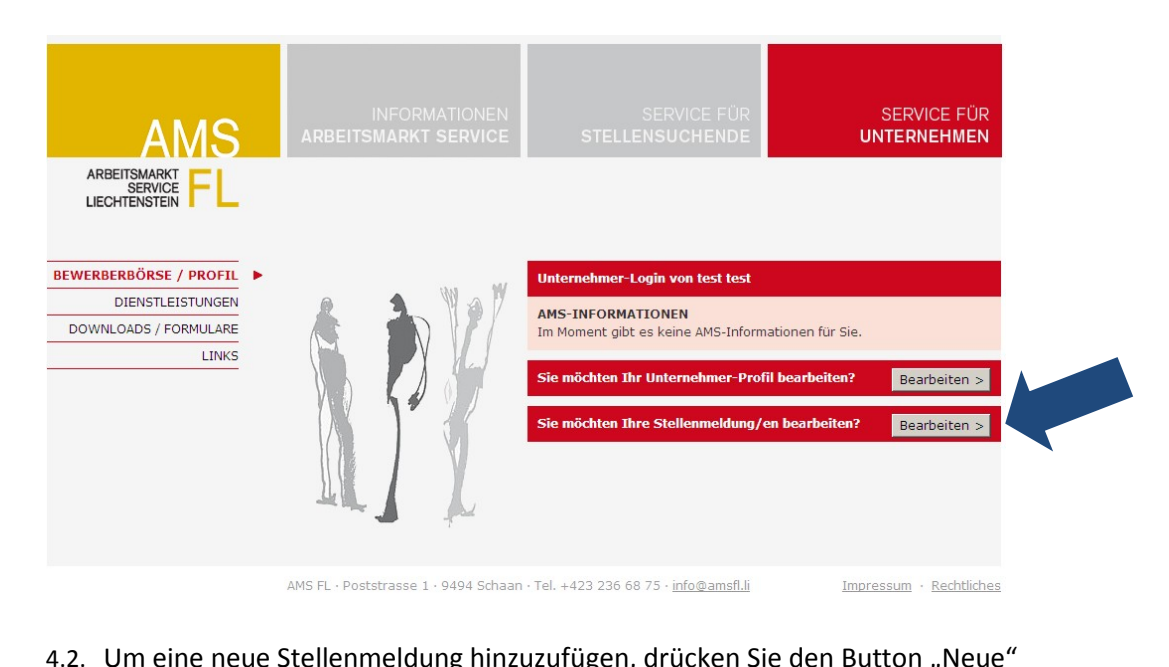

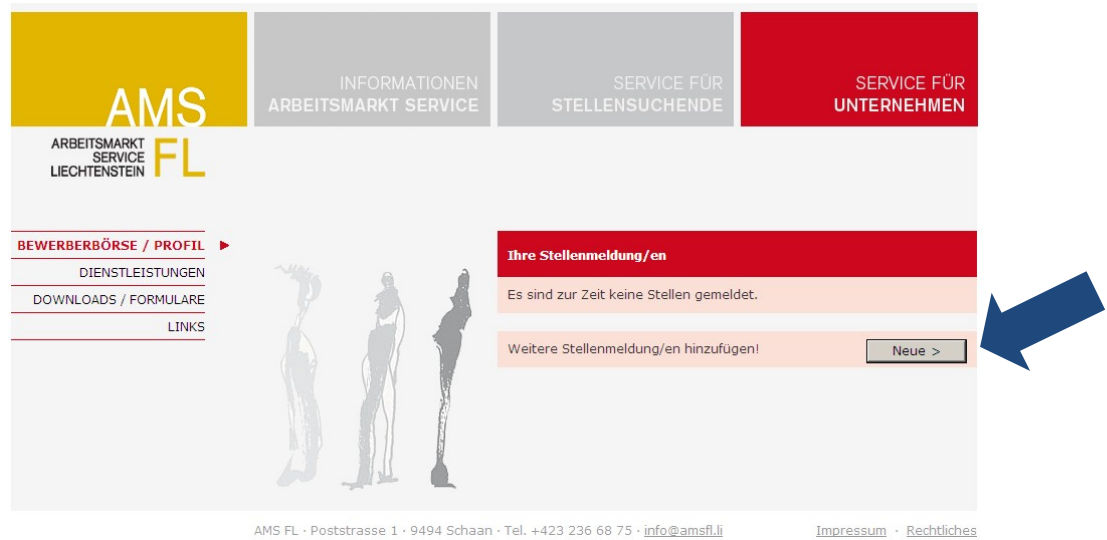

AMS FL · Poststrasse 1 · 9494 Schaan · Tel. +423 236 68 75 · info@amsfl.li

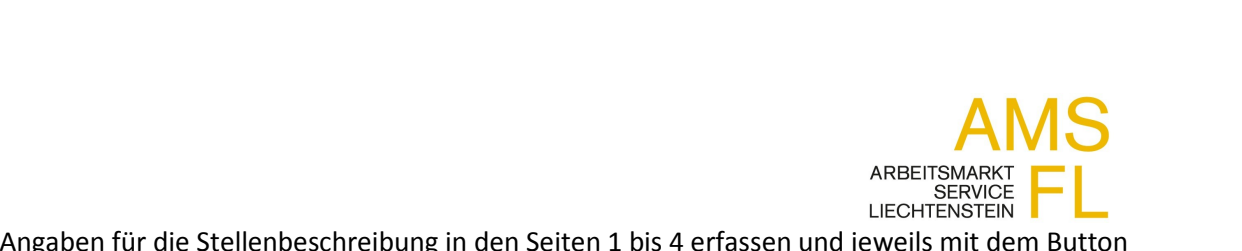

für die Stellenbeschreibung in d<br>auf die nächste Seite wechseln.

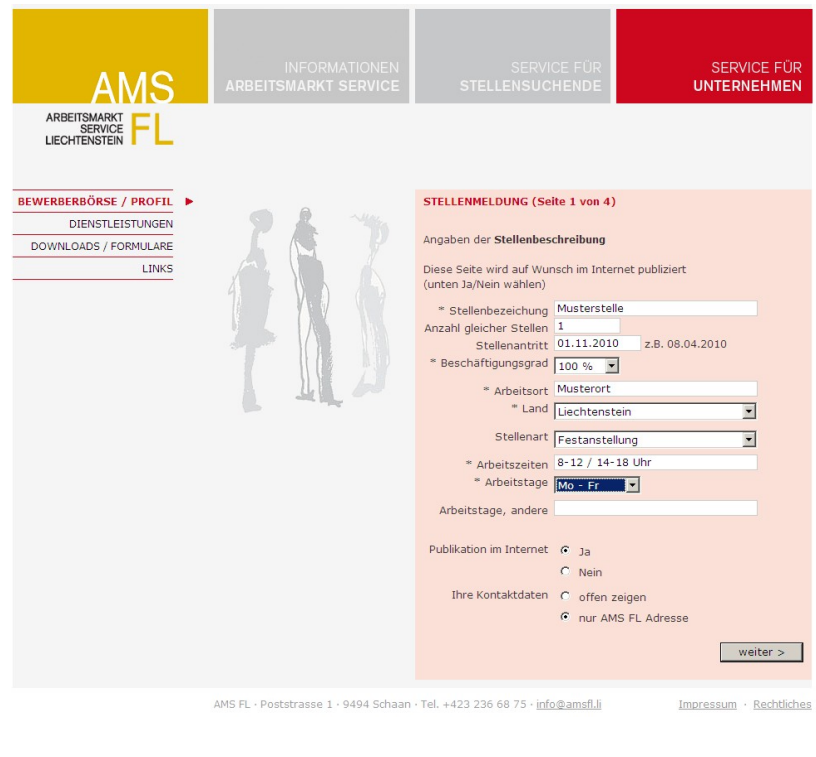

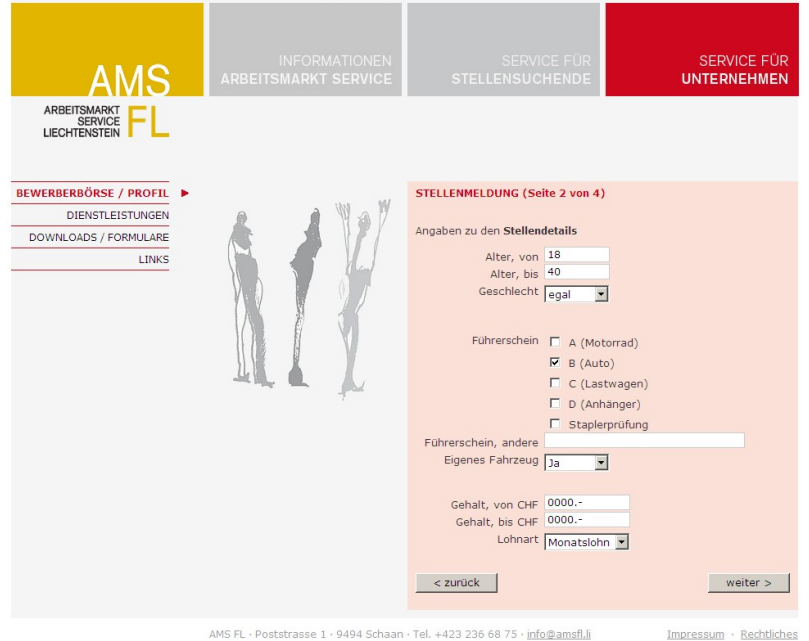

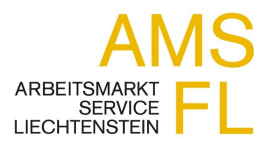

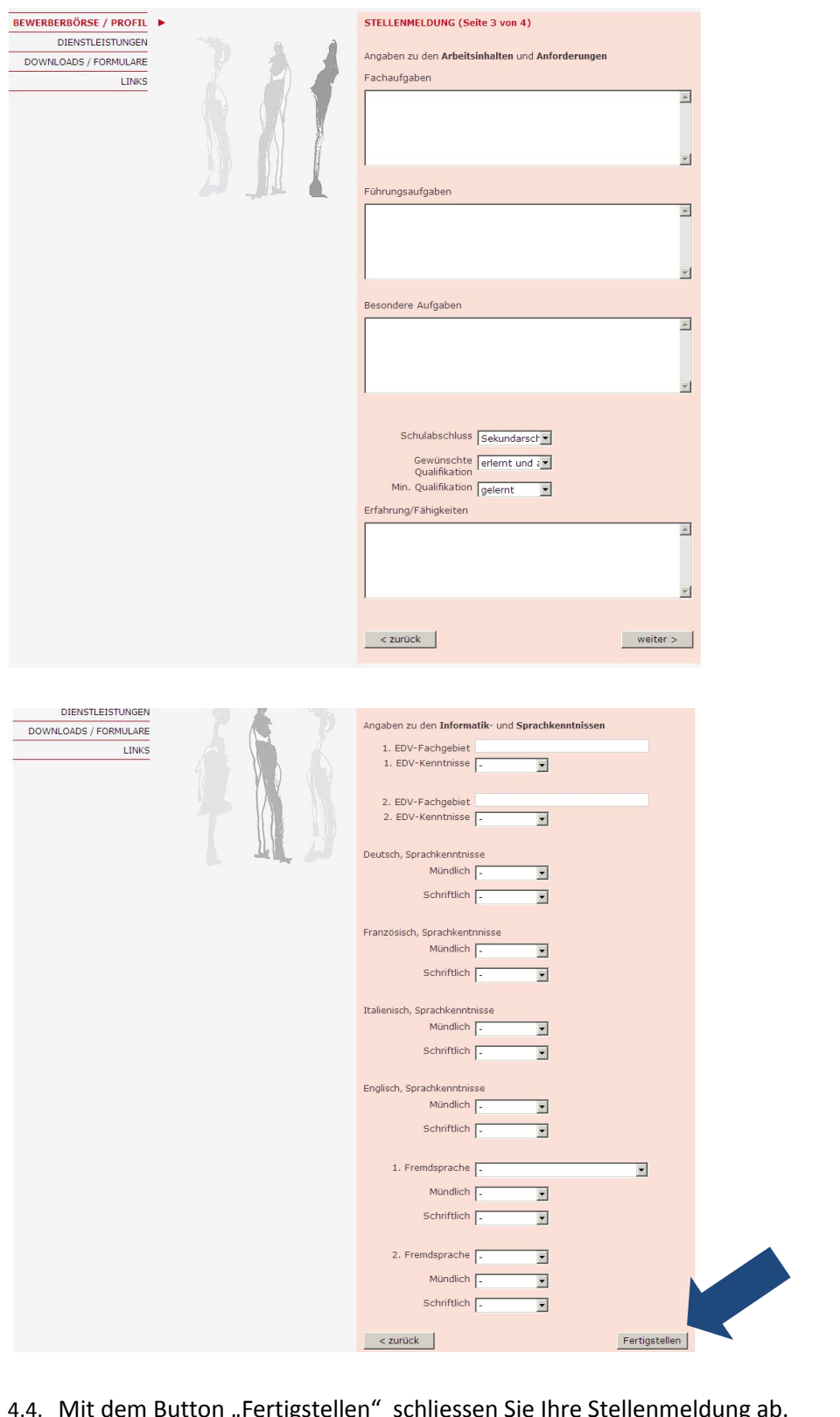

lit dem Button "Fertigstellen" schliessen Sie Ihre Stelle $_{2017}$ 

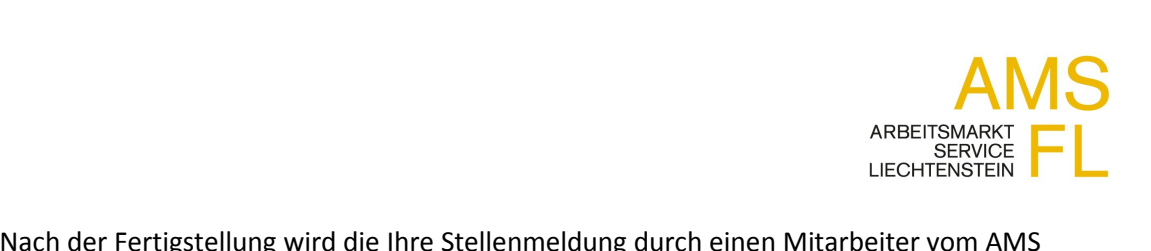

4.5. Nach der Fertigstellung wird die Ihre Stellenmeldung durch einen Mitarbeiter vom AMS geprüft und freigeschaltet.

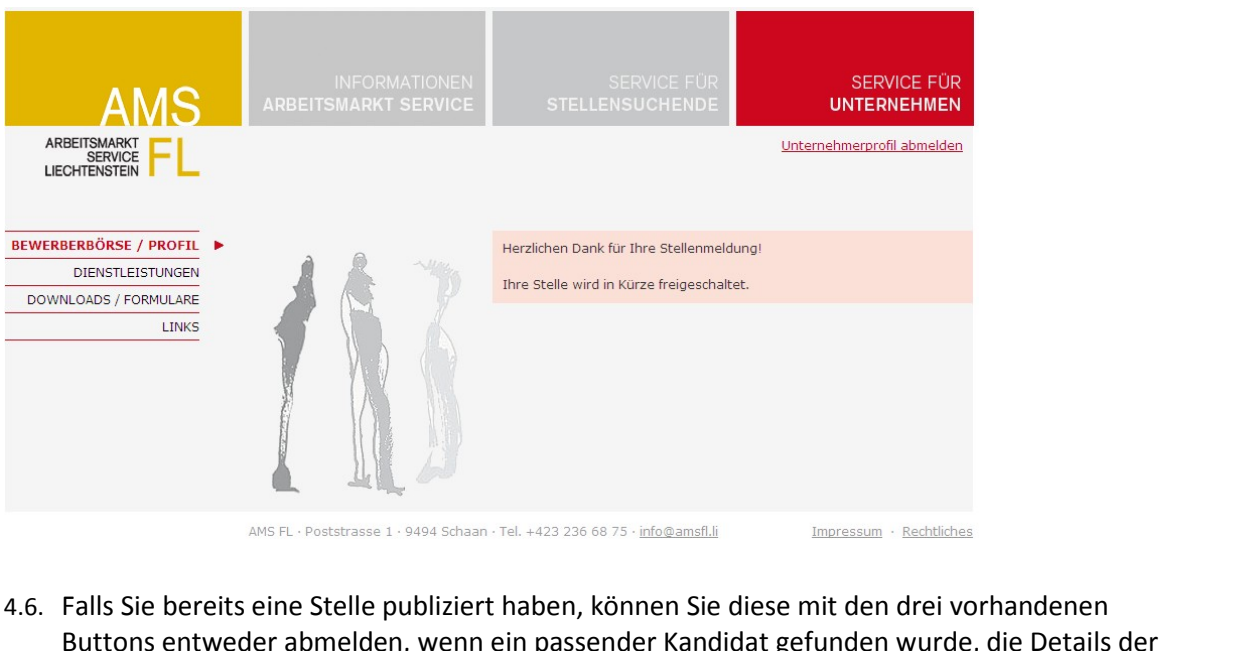

- AMS FL Poststrasse 1 9494 Schaan Tel. +423 236 68 75 info@amsfl.ii Impressum Rechtliches<br>
Buttons entweder abmelden, wenn ein passender Kandidat gefunden wurde, die Details d<br>
Stellenausschreibung einsehen und be AMS FL · Poststrasse 1 · 9494 Schaan · Tel. +423 236 68 75 · info@amsfl.li<br> **Achtung**, eine Stelle publiziert haben, können Sie diese mit den drei vorhandenen<br> **Achtung**, die Details der Ilenausschreibung einsehen und bear 4.6. Falls Sie bereits eine Stelle publiziert haben, können Sie diese mit den drei vorhandenen<br>Buttons entweder abmelden, wenn ein passender Kandidat gefunden wurde, die Details derstellenausschreibung einsehen und bearbei
	-

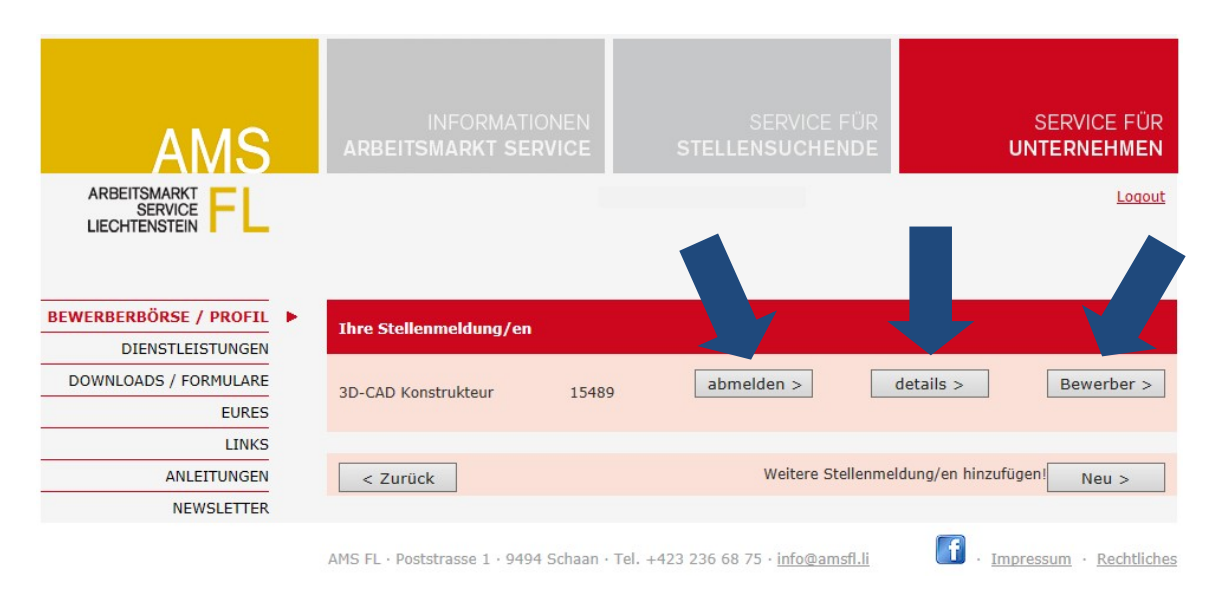

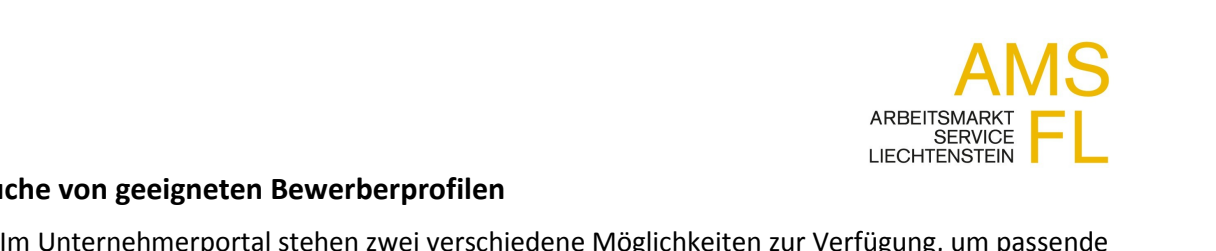

### **Suche von geeigneten Bewerberprofilen** 5. Suche von geeigneten Bewerberprofilen

- i<mark>che von geeigneten Bewerberprofilen</mark><br>Im Unternehmerportal stehen zwei verschiedene Möglichkeiten zu<br>Bewerberprofile zu suchen.<br>Mit Stellentitel oder Suchbegriff direkt über das Suchfeld  $\overline{1}$ Unternehmerportal stehen zwei verschiedene Möglichkeiten zur Verfügung, um passende<br>werberprofile zu suchen.<br>: Stellentitel oder Suchbegriff direkt über das Suchfeld<br>Mit der Suchfunktion haben Sie die Möglichkeit mit einem Unternehmerportal stehen zwei verschiedene Möglichkeiten zur Verfügung, um passende<br>werberprofile zu suchen.<br>: Stellentitel oder Suchbegriff direkt über das Suchfeld<br>Mit der Suchfunktion haben Sie die Möglichkeit mit einem Bewerberprofile zu suchen.
- 
- 5.2. Mit Stellentitel oder Suchbegriff direkt über das Suchfeld<br>5.2.1. Mit der Suchfunktion haben Sie die Möglichkeit mit einem oder mehreren Suchbegriffen<br>(durch Komma getrennt) eine Auflistung von Profilen zu erhalten, w

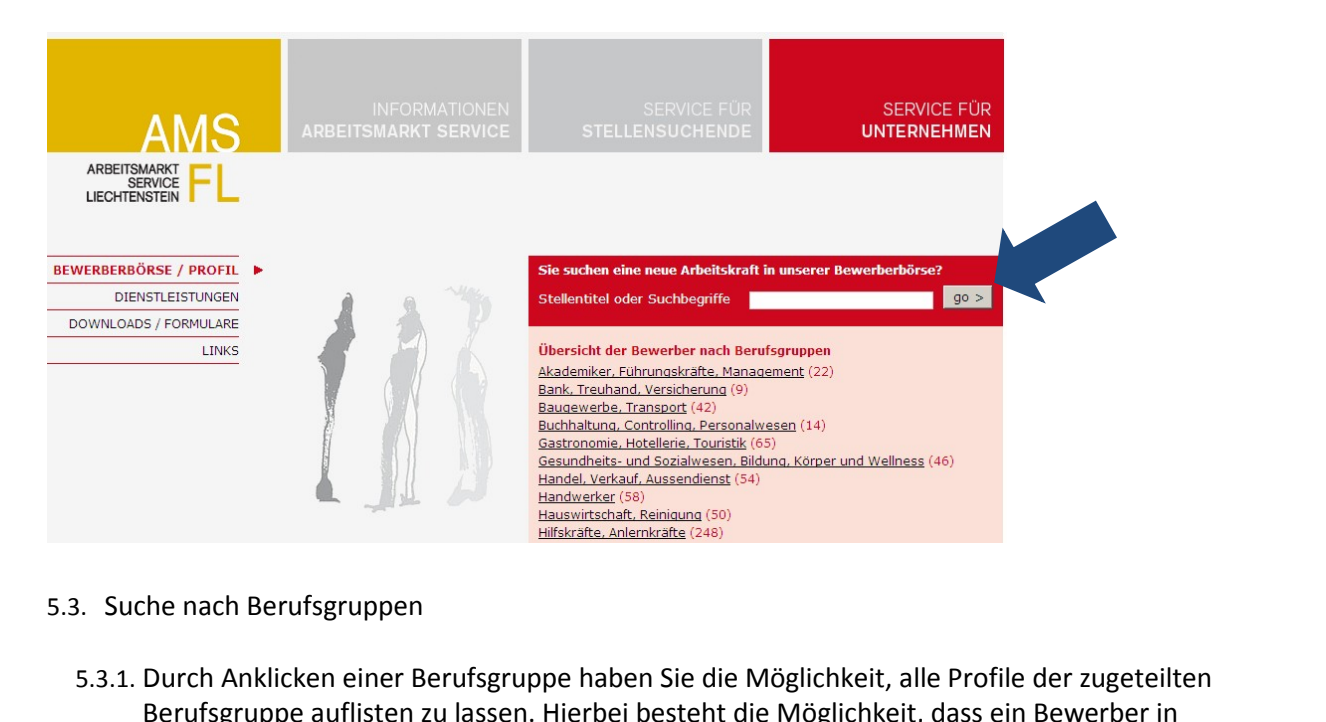

- 
- Berufsgruppen erscheint, *Berufsgruppen*<br>Berufsgruppen erscheintigt (<sup>248)</sup><br>Berufsgruppe auflisten zu lassen. Hierbei besteht die Möglichkeit, alle Profile der zugeteilten<br>Berufsgruppe auflisten zu lassen. Hierbei besteht mehreren Berufsgruppen erscheint, z.B. ein Jurist kann sowohl in der Gruppe "Akademiker,<br>Führungskräfte, Management" als auch in der Gruppe "Bank, Treuhand, Versicherung" erscheinen.

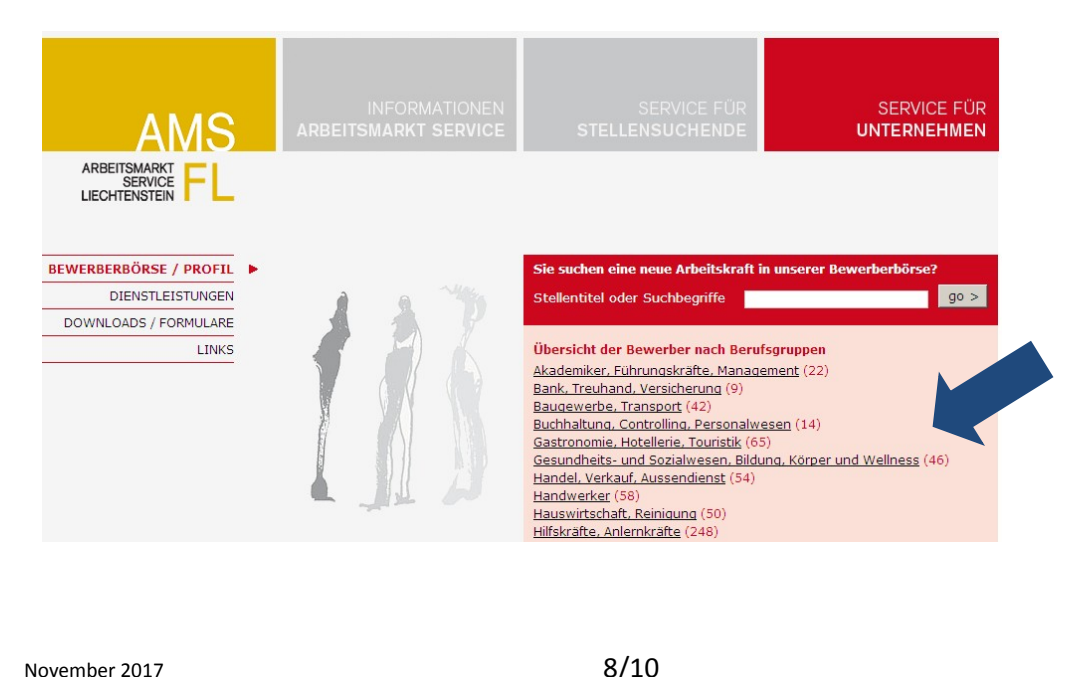

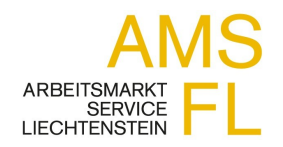

# **Sortieren der Suchergebnisse**

ARBEITSMARKT<br>SERVICE LIECHTENSTEIN<br>Die Suchergebnisse können Sie anhand verschiedener Kriterien sortieren (siehe Abbildung).

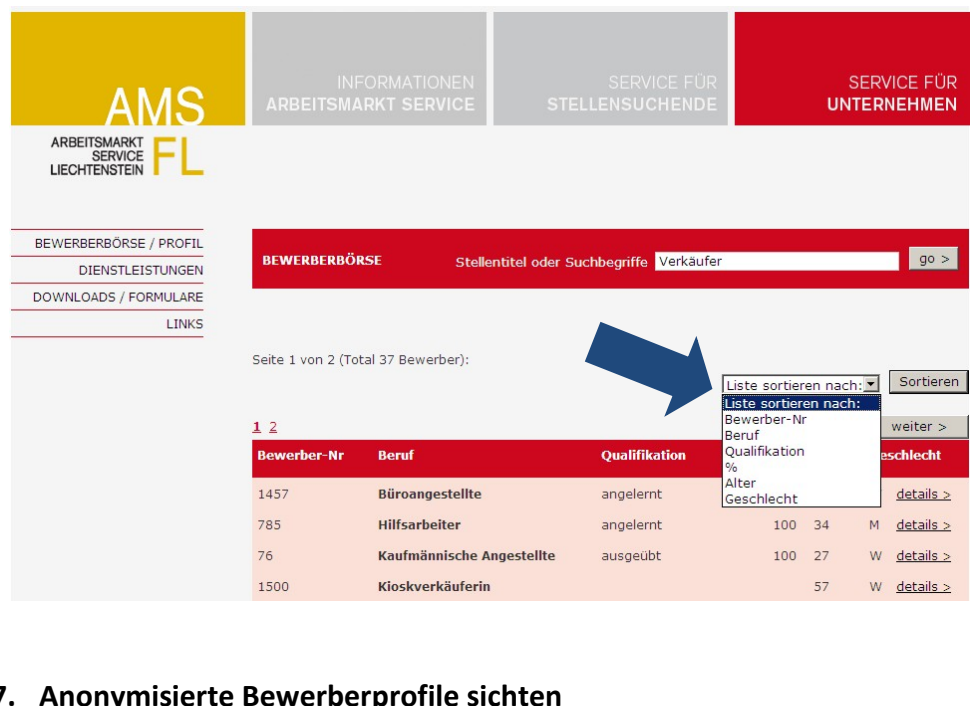

7. Anonymisierte Bewerberprofile sichten<br>Durch Anklicken des Buttons "Details" können die anonymisierten Bewerberprofile gesichtet werden.

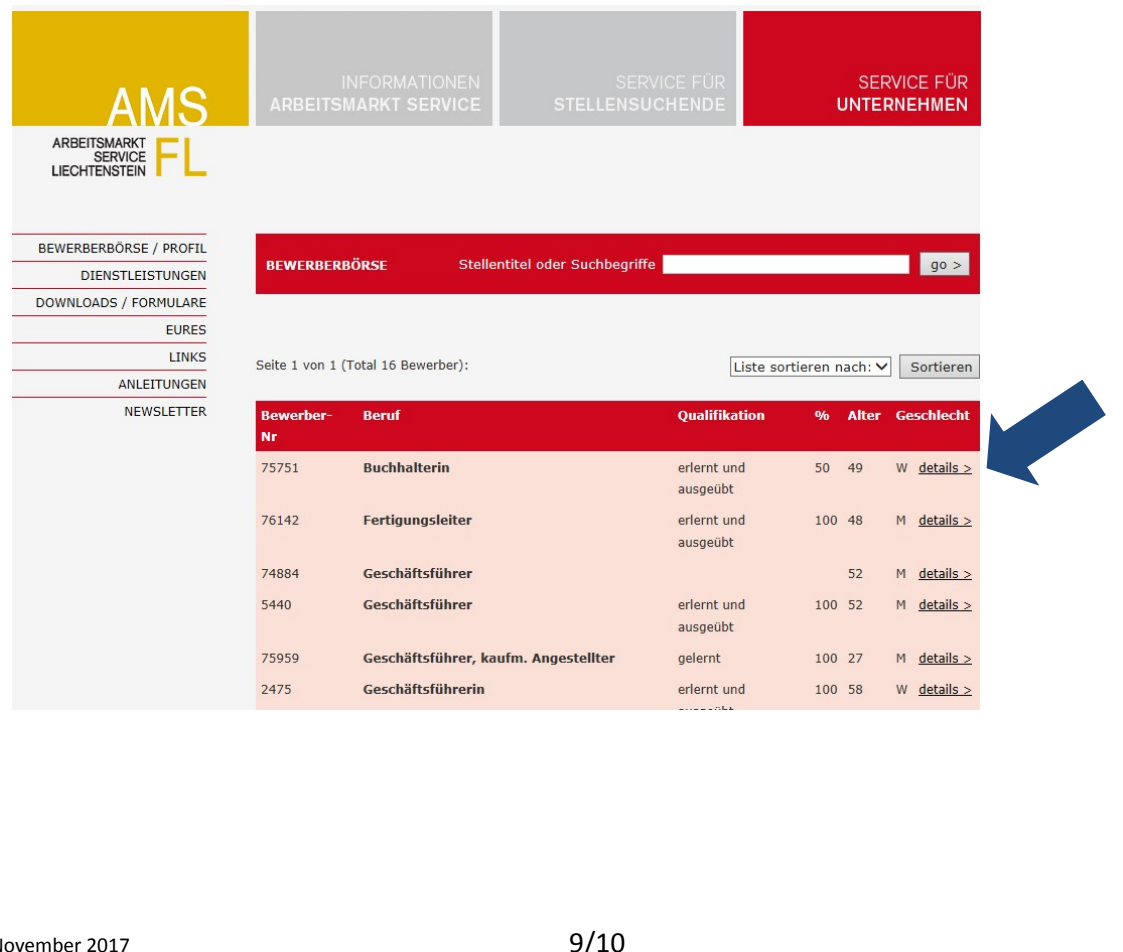

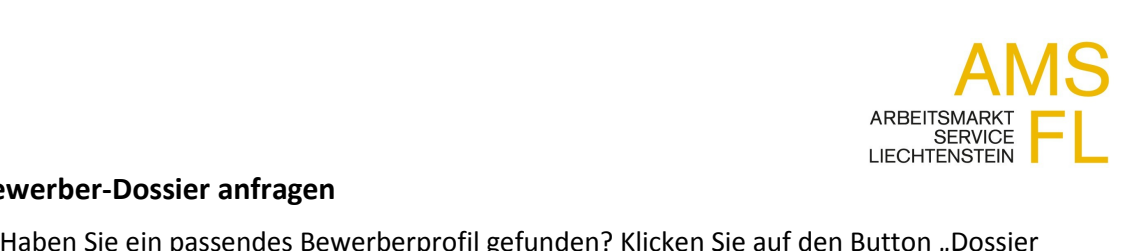

# **Bewerber-Dossier anfragen**

AMBEITSMARKT<br>ARBEITSMARKT<br>SERVICE<br>LIECHTENSTEIN<br>Um die Freigabe der Bewerbungsunterlagen beim AMS zu beantragen.

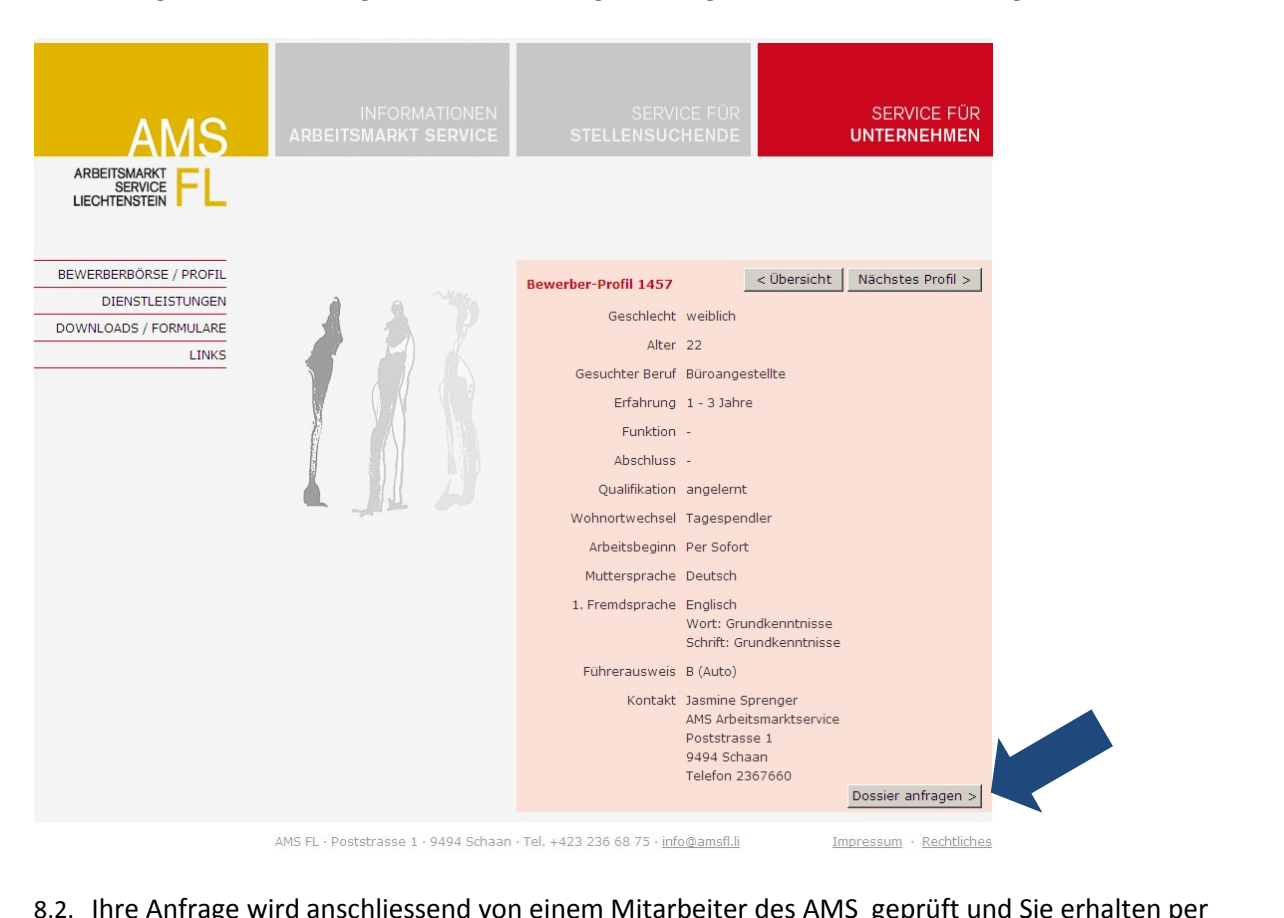

AMS FL·Poststrasse 1 · 9494 Schaan · Tel. +423 236 68 75 · info@amsfl.li Impressum · Rechtliches<br>8.2. Ihre Anfrage wird anschliessend von einem Mitarbeiter des AMS geprüft und Sie erhalten per<br>Email eine Rückmeldung.

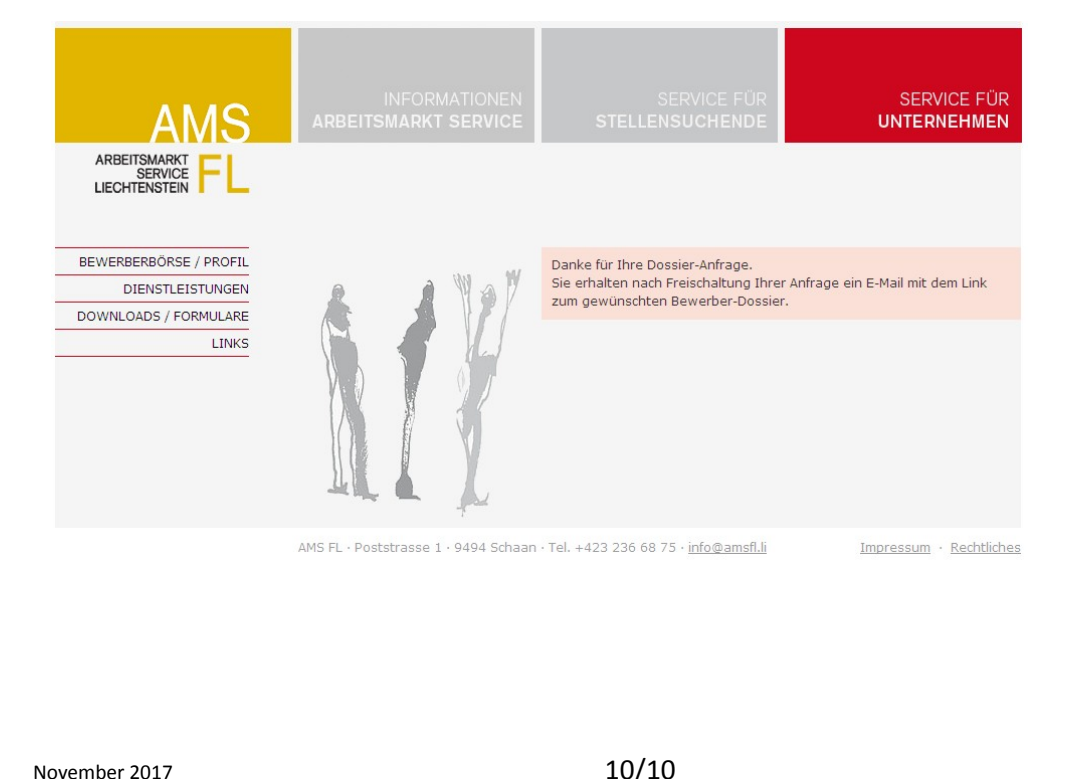